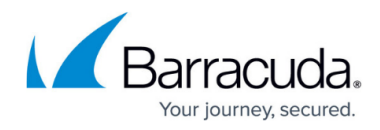

## **Integrating Cylance Protect Endpoint Protection**

<https://campus.barracuda.com/doc/96773190/>

Before starting, contact get your Enablement Engineer to get your orgname.

- 1. In the Cylance tenant page, click **Settings** > **Application**.
- 2. Do the following:
	- Check the **Syslog/SIEM** box.
	- Check the boxes for all event types.
	- o In **SIEM**, select HP Arcsight.
	- In **Protocol**, select TCP.
	- Check the **TLS/SSL** box.
	- In **IP/Domain**, select cy-event.skout-build.com.

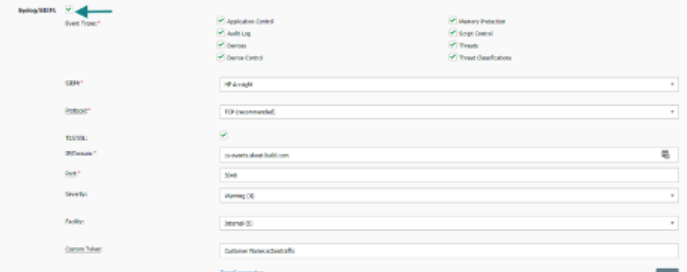

When entering the Customer token, the format is Customer Name: orgname. Make sure there is space before Name:orgname and no space after the colon between Name:orgname. Also, make sure there is no space after Name:orgname. See the example below, where the orgname is ofilsystems:

Custom Token:

Customer Name:ofilsystems

- 3. Click **Test Connection**. Look for a green confirmation notice.
- 4. Once the above changes are made and saved, contact Barracuda XDR so the logs can be verified. If everything is working, the Cylance datasource appears on the dashboard within 1 – 2 hours.

## Barracuda XDR

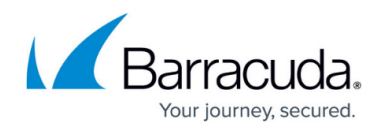

## **Figures**

- 1. Cylance1.png
- 2. cylance2.png

© Barracuda Networks Inc., 2024 The information contained within this document is confidential and proprietary to Barracuda Networks Inc. No portion of this document may be copied, distributed, publicized or used for other than internal documentary purposes without the written consent of an official representative of Barracuda Networks Inc. All specifications are subject to change without notice. Barracuda Networks Inc. assumes no responsibility for any inaccuracies in this document. Barracuda Networks Inc. reserves the right to change, modify, transfer, or otherwise revise this publication without notice.